#### **BAB IV**

### **DISKRIPSI PEKERJAAN**

#### **4.1 Analisa Proses**

Menganalisa Proses merupakan langkah awal dalam membuat Tutorial ini. Langkah pertama adalah melakukan wawancara. Wawancara dilakukan terhadap bagian-bagian yang berkaitan langsung dengan proses, yaitu: bagian Supervisor dan karyawan Setter. Pengamatan dilakukan dengan cara observasi langsung ke lapangan untuk melihat proses yang ada, dengan mengetahui proses yang ada diharapkan dapat membangun Tutorial yang sesuai dengan kebutuhan*.* Hasil dari wawancara yang dilakukan terhadap bagian-bagian yang berkaitan langsung dengan proses, sehingga bisa mengetahui proses yang sedang digunakan atau sedang berjalan.Permasalahan saat observasi adalah tidak adanya panduan atau tuntunan tentang cara melakukan setting modem, pelatihan juga diberikan secara singkat sehinggan karyawan banyak yang lupa dalam melakukan tahapan-tahapan setting modem speedy.

### **4.2 Mendesain Sistem**

Desain sistem merupakan tahap pengembangan setelah analisis sistem dilakukan, diantaranya *Usecase Diagram*, *Entity Relational Diagram* (ERD) dan struktur tabel.

#### **4.2.1 Use Case Diagram**

Dibawah ini Use Case Diagram dari tutorial instalasi modem combo untuk layanan internet speedy berbasis web, adalah sebagai berikut:

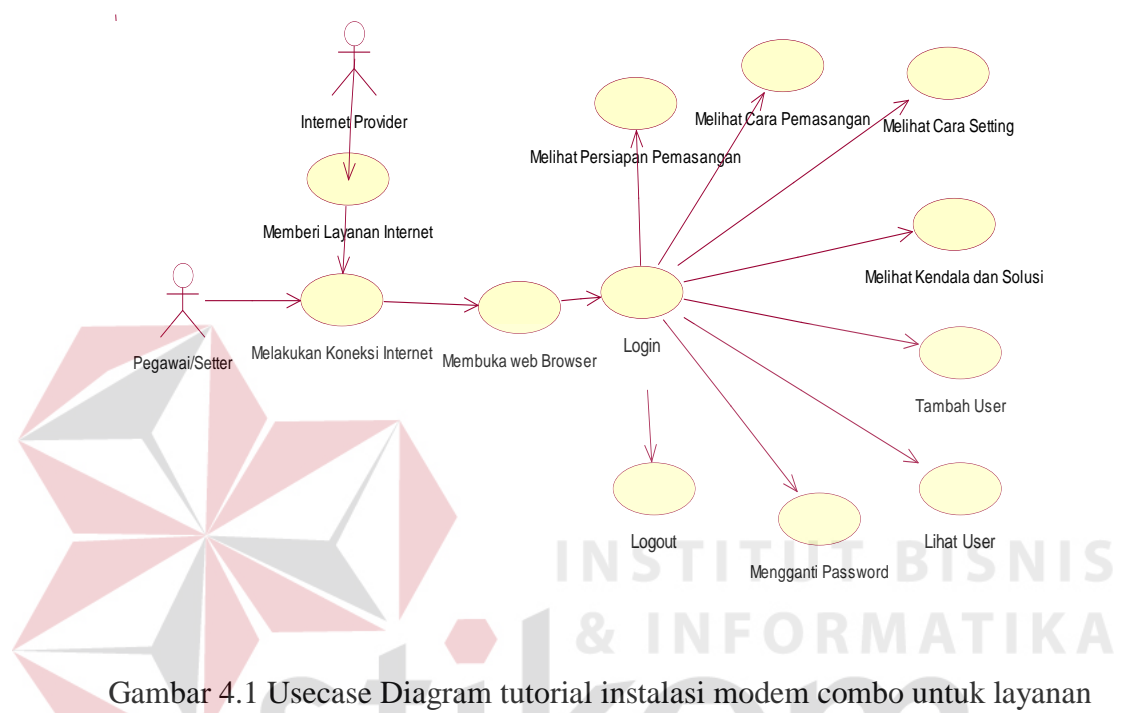

internet speedy berbasis web

Penjelasan dari use case diagram diatas adalah :

- 1. Sebelum user dalam hal ini adalah pegawai atau setter membuka aplikasi, user harus melakukan koneksi internet agar bisa mengakses aplikasi web tersebut.
- 2. Setelah melakukan koneksi internet maka user harus membuka web browser dalam hal ini penulis menggunakan google chrome sebagai browser dan membuka alamat website.
- 3. Setelah membuka alamat website dengan menggunakan web browser maka user diharuskan untuk melakukan login agar user bisa melihat tutorial.
- 4. Setelah user login maka user bisa melakukan akses menu yang terdiri dari:
	- a. Melihat persiapan pemasangan Dalam tahapan ini memberikan penjelasan mengenai hal apa saja yang harus dipersiapkan sebelum melakukan pemasangan/instalasi modem.
	- b. Melihat cara pemasangan Menu ini digunakan untuk memberi penjelasan pemasangan tiap-tiap perangkat yang telah dipersiapkan.
- c. Melihat cara setting Dalam menu ini dijelaskan mengenai cara melakukan setting modem.
- d. Melihat Kendala dan Solusi Menu ini digunakan untuk memberikan solusi pada setiap kendala yang ada atau yang dialami oleh user pada saat melakukan setting.
- e. Tambah User Menu ini digunakan untuk menambah user, user siapa saja yang boleh melakukan akses pada website.
	- Menu tambah user ini hanya bisa diakses oleh administrator.
- f. Lihat User Digunakan untuk melihat user, dan juga bisa melakukan hapus user. Menu lihat user ini hanya bisa diakses oleh administrator.
- g. Mengganti Password
	- Digunakan untuk mengganti password atau sandi tiap-tiap user, untuk melindungi user dari hal yang tidak diinginkan
- h. Logout

Untuk keluar dari aplikasi.

### **4.2.2 Class Diagram**

Dibawah ini Class Diagram dari tutorial instalasi modem combo untuk layanan internet speedy berbasis web.

Class diagram menggambarkan interaksi antar class serta atribut-atribut yang melekat pada class tersebut. seperti pada Gambar 4.2.

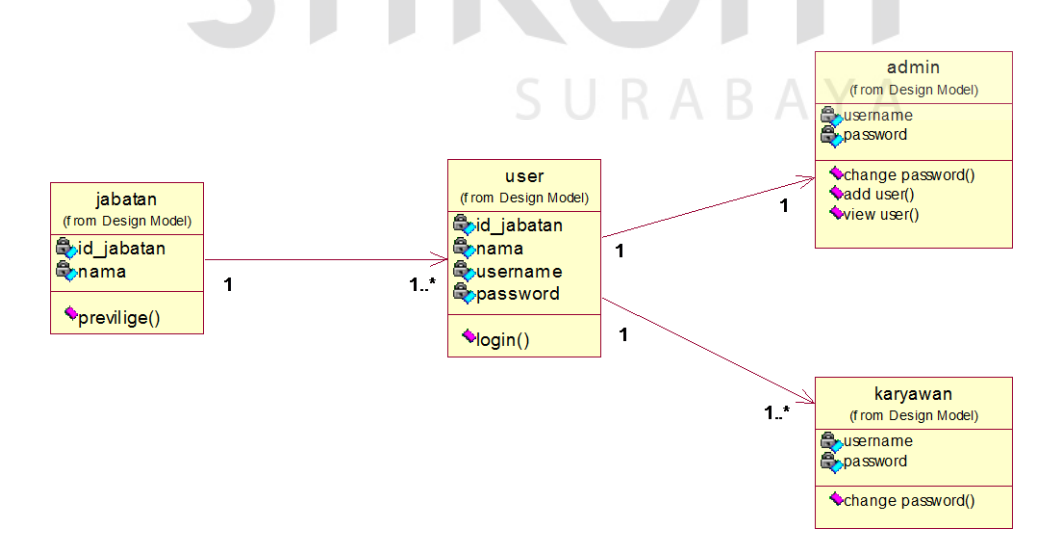

Gambar 4.2 Class Diagram tutorial instalasi modem combo untuk layanan internet speedy berbasis web

## **4.2.3 Struktur Database**

Struktur basis data yang diperlukan dalam pembuatan aplikasi rancang bangun tutorial instalasi modem combo untuk layanan internet speedy berbasis web adalah sebagai berikut :

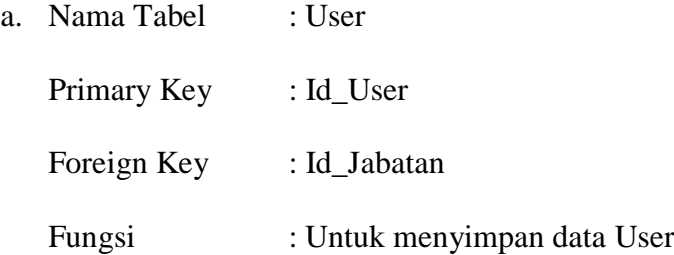

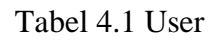

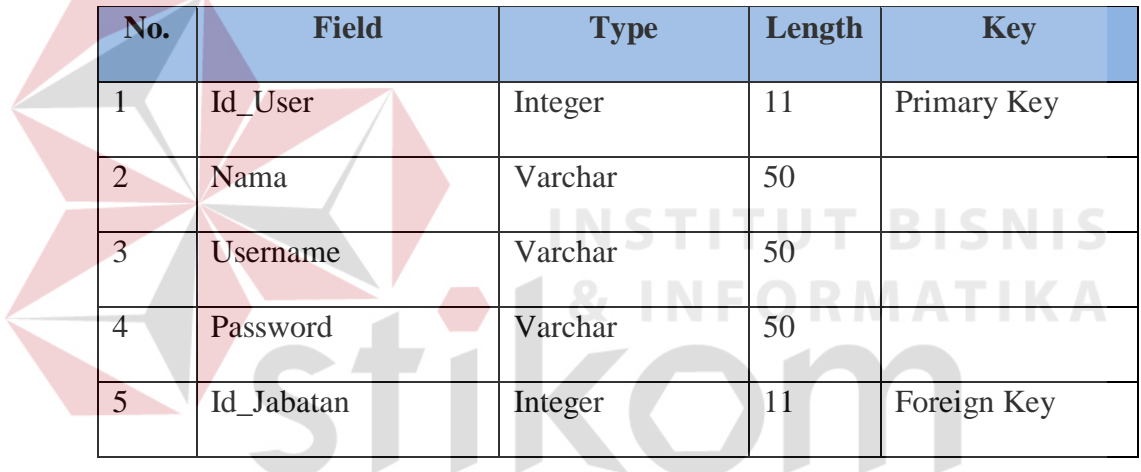

b. Nama Tabel : Jabatan

SURABAYA

Primary Key : Id\_Jabatan

Foreign Key : -

Fungsi : Untuk menyimpan data Jabatan Karyawan

#### Tabel 4.2 Jabatan

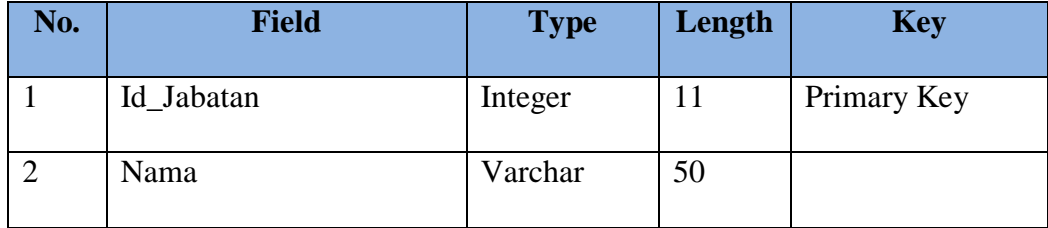

### **4.2.4 Site Map**

Site map adalah memetakan halaman-halaman yang terdapat pada website. Untuk lebih jelas bagaimana struktur halaman-halaman yang ada pada Website Rancang Bangun Tutorial Instalasi Modem Combo untuk layanan Internet Speedy berbasis web PT. Telekomunikasi Indonesia tbk., pada gambar 4.3 dapat dilihat bagaimana struktur website tersebut

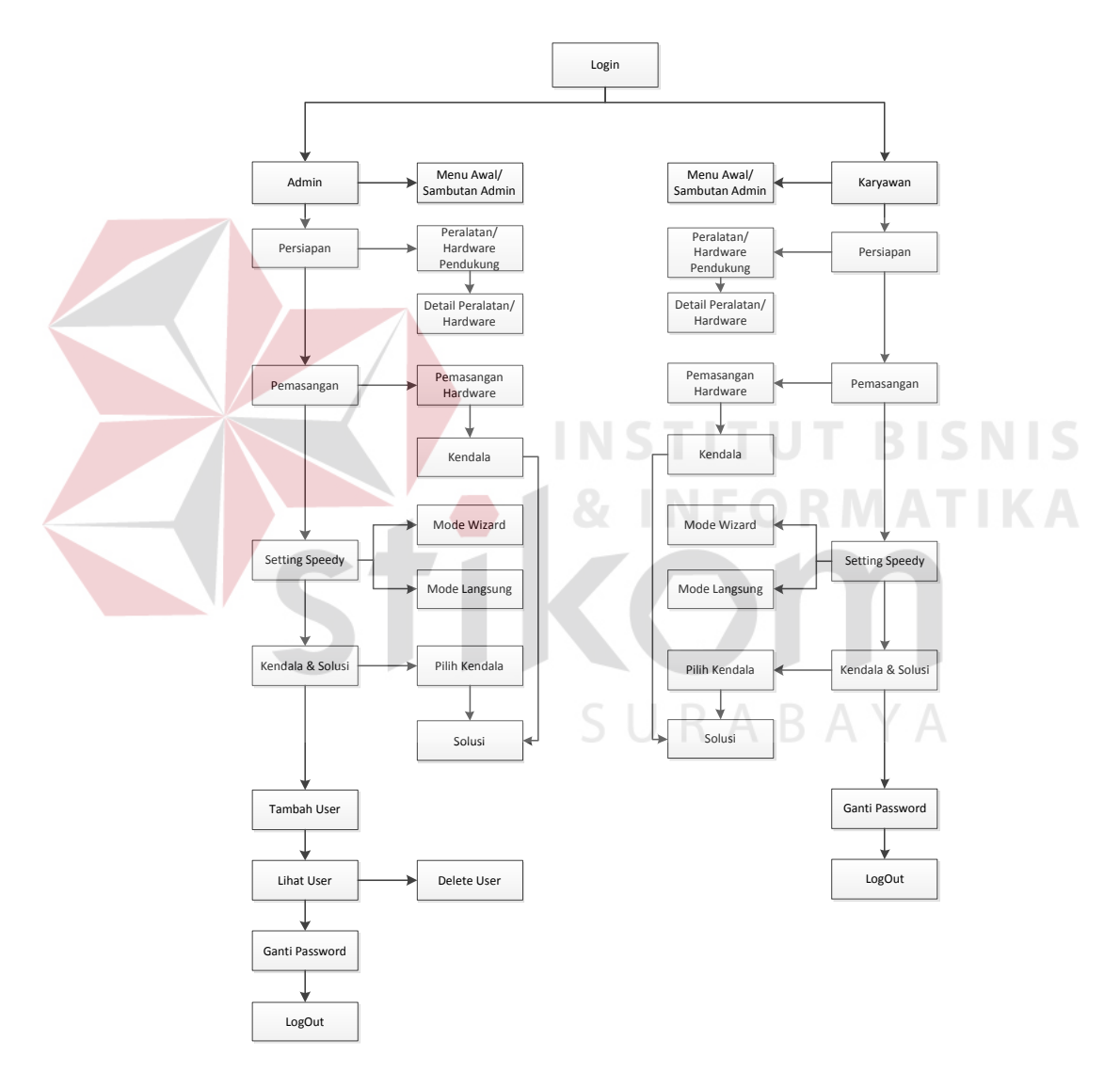

Gambar 4.3 Site Map tutorial instalasi modem combo untuk layanan internet speedy berbasis web

### **4.2.5 Desain Interface**

Desain Interface merupakan sebuah rancangan Interface pada sebuah aplikasi dengan tujuan agar mudah dipahami ataupun dioperasikan oleh user (user friendly). Berikut ini Adalah Desain Interface pada Rancang Bangun Tutorial Instalasi Modem Combo untuk layanan Internet Speedy berbasis web PT. Telekomunikasi Indonesia tbk. Yang terdiri dari sembilan desain interface diantaranya adalah :

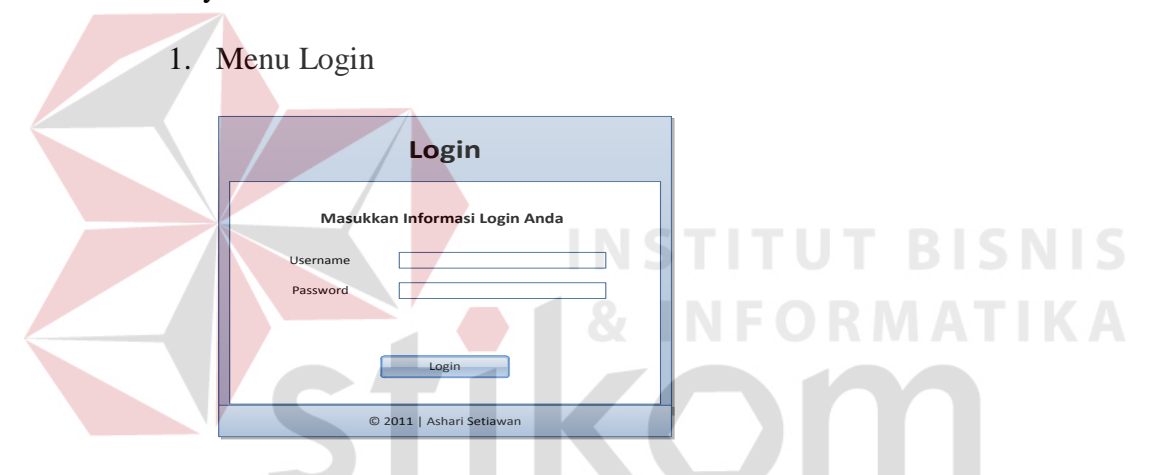

Gambar 4.4 Menu Login tutorial instalasi modem combo untuk layanan internet speedy berbasis web

- **Tutorial Pemasangan Speedy** Telkom<sup>6</sup> **.: Menu :.**  $\qquad \qquad$  **Selamat datang Admin** Persiapan Pemasangan Setting Speedy Kendala & Solusi Telkom Tambah User Indonesia Lihat User the world is in your hand Ganti Password LogOut© Asahari Setiawan 2011
- 2. Menu Utama

## Gambar 4.5 Menu Utama tutorial instalasi modem combo untuk layanan internet speedy berbasis web

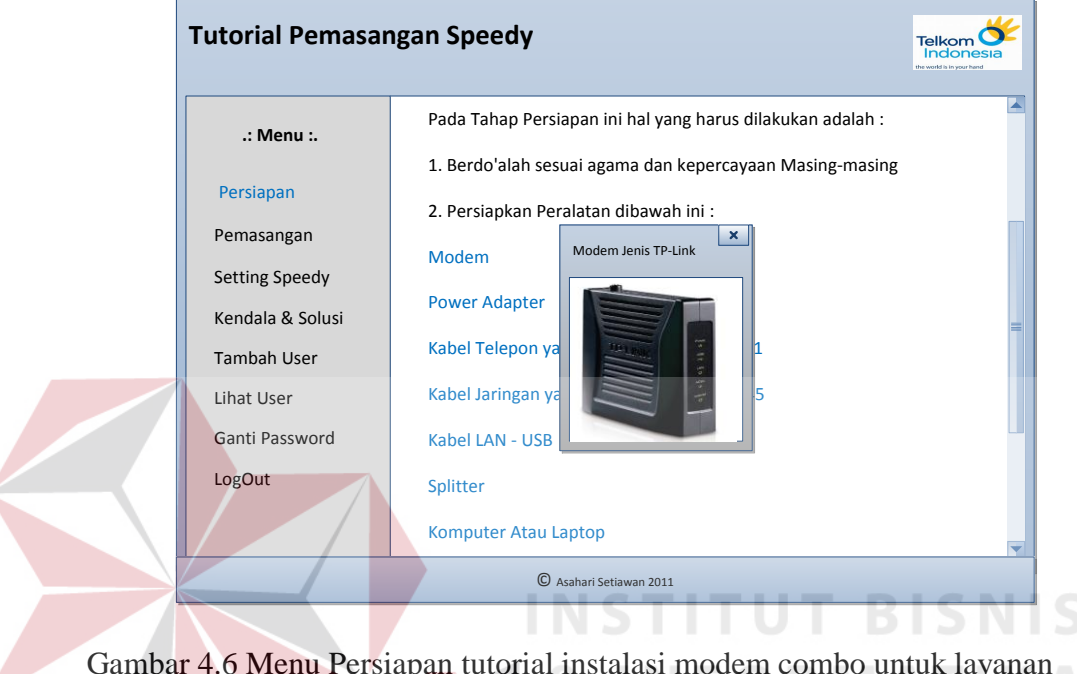

3. Persiapan

Gambar 4.6 Menu Persiapan tutorial instalasi modem combo untuk layanan internet speedy berbasis web

4. Pemasangan

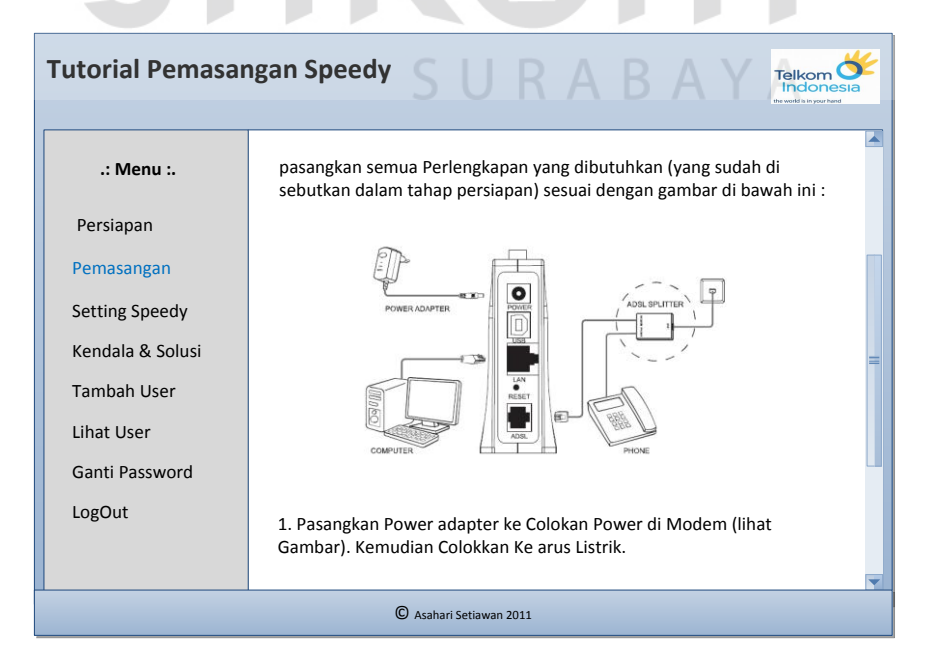

### Gambar 4.7 Menu Pemasangan tutorial instalasi modem combo untuk layanan internet speedy berbasis web

## 5. Setting Speedy

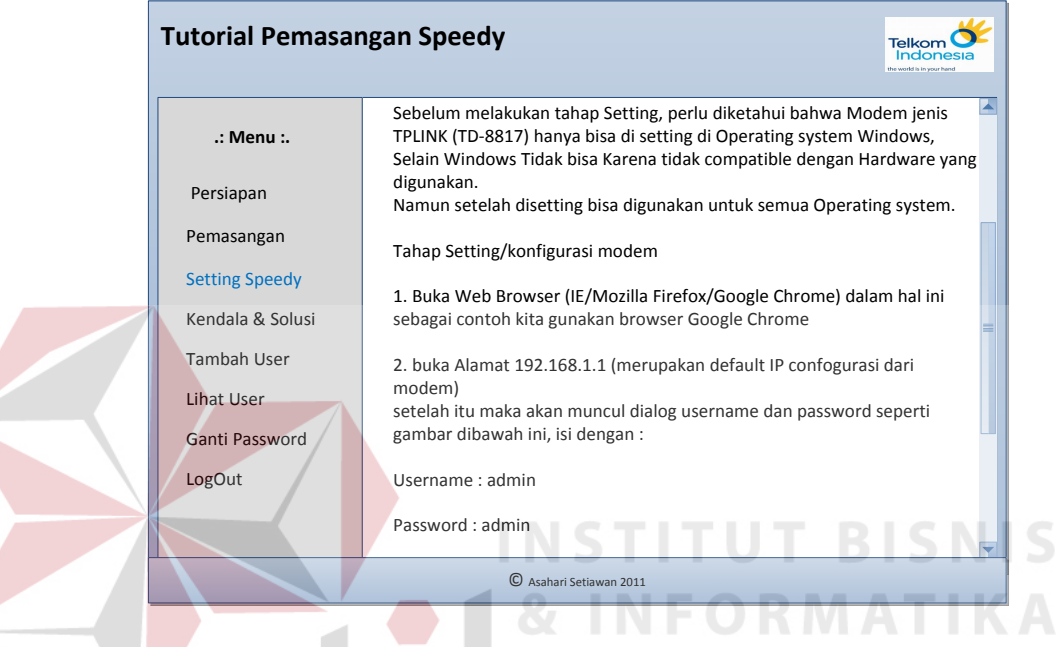

Gambar 4.8 Menu Setting Speedy tutorial instalasi modem combo untuk layanan internet speedy berbasis web

6. Kendala dan Solusi

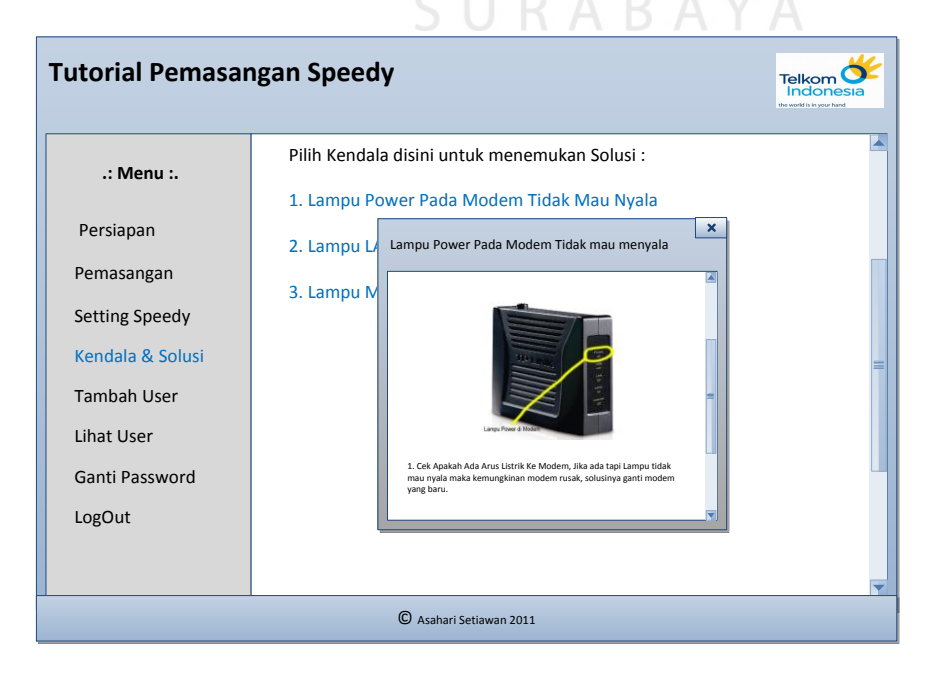

### Gambar 4.9 Menu Kendala dan Solusi tutorial instalasi modem combo untuk layanan internet speedy berbasis web

- Telkom<sup>6</sup> **Tutorial Pemasangan Speedy** K **.: Menu :.** Persiapan Pemasangan Nama Username Setting Speedy Password Kendala & Solusi Jabatan **Admin** Tambah User Tambah Lihat User Ganti Password LogOut © Asahari Setiawan 2011
- 7. Tambah user

Gambar 4.10 Menu Tambah User dan Solusi tutorial instalasi modem combo untuk layanan internet speedy berbasis web

# 8. Lihat User

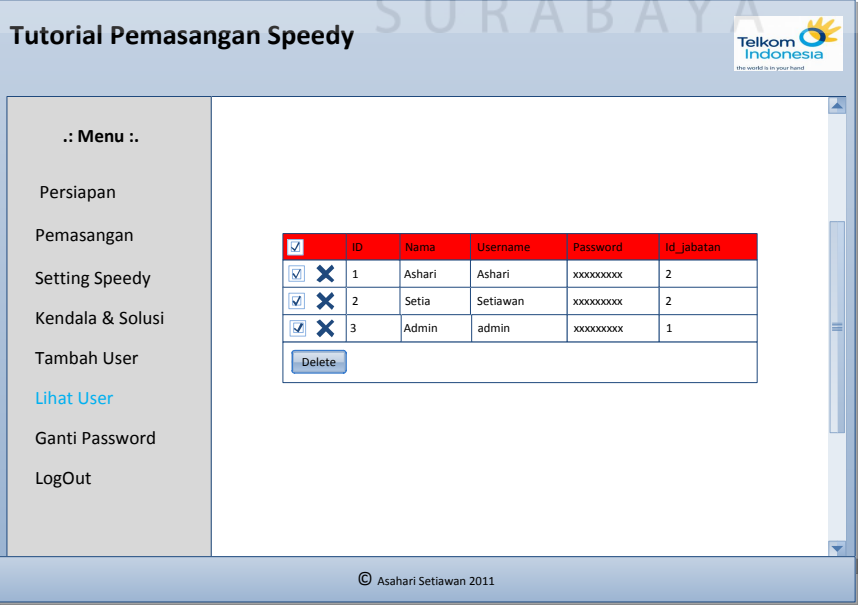

### Gambar 4.11 Menu Lihat User dan Solusi tutorial instalasi modem combo untuk layanan internet speedy berbasis web

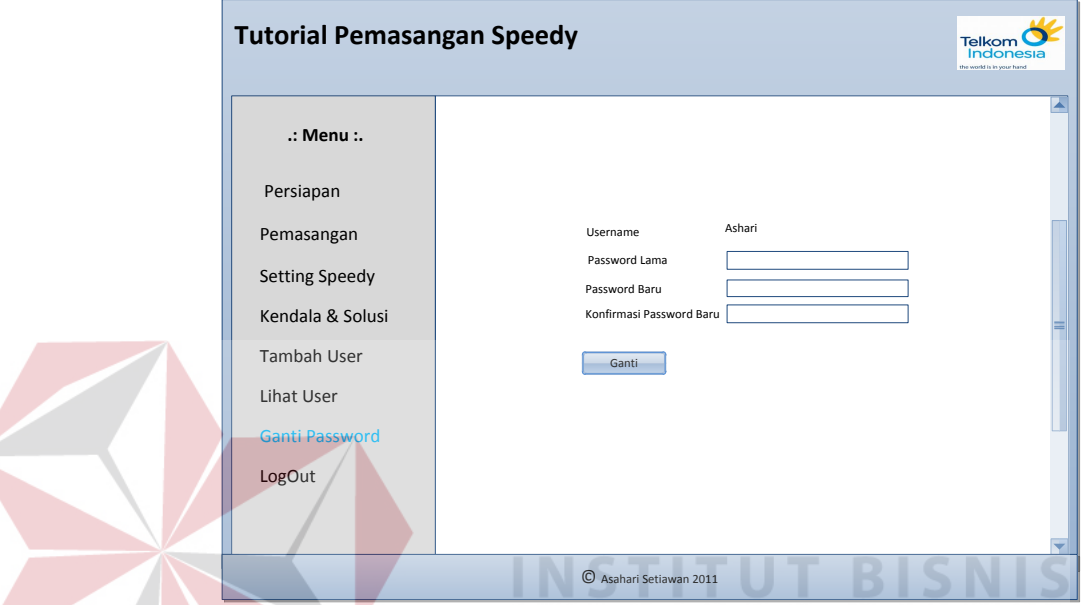

9. Ganti Password

Gambar 4.12 Menu Ganti Password dan Solusi tutorial instalasi modem combo untuk layanan internet speedy berbasis web

### **4.3 Mengimplementasikan Sistem**

Mengimplementasikan sistem merupakan tahap pengujian dimana desain sistem dapat berjalan dengan baik. Implementasi dilakukan oleh dua orang, yaitu penganalisa sistem dan pendesain *input output*. Desain *Web* yang telah dibuat oleh pendesain input output cukup sesuai untuk mengimplementasikan sistem, sehingga tidak membutuhkan banyak perubahan.

### **4.3.1 Kebutuhan Sistem**

Pada tahap ini, dijelaskan mengenai implementasi dari perangkat lunak yang harus dipersiapkan oleh pengguna.

Adapun perangkat lunak yang digunakan, yaitu:

- 1. Mozilla Firefox 6.0
- 2. Xampp 1.7.3
- 3. Adobe Dreamweaver CS5
- 4. Windows 7.

Untuk perangkat keras, dalm hal ini user menggunakan spesifikasi sebagai berikut:

- 1. *Processor* Core 2 Duo 2.20 Ghz
- 2. *Memory* dengan RAM 4 GB
- 3. VGA Ati Radeon HD-4330 512 Mhz
- 4. Monitor VGA (1366x768)
- 5. Keyboard + mouse

### **4.3.2 Hasil Implementasi**

 Implementasi yang dilakukan oleh penganalisa sistem dengan pendesain *input output* menghasilkan desain program.

**INSTITUT BISNIS** 

### **4.4 Melakukan Pembahasan Terhadap Hasil Implementasi Sistem**

 Setelah melakukan perancangan sistem dan melakukan desain sistem maka tahapan selanjutnya adalah melakukan implementasi yang menghasilkan suatu program aplikasi dan mendapatkan hasil dari implementasi, dalam sub bab ini akan menjelaskan tentang hasil dari implementasi sistem.

### **4.4.1 Penjelasan Pemakaian**

Tahap ini merupakan langkah-langkah dari pemakaian aplikasi"Rancang Bangun Tutorial Instalasi Modem Combo Untuk Layanan Internet Speedy Berbasis Web" . Berikut sub-sub pembahasan pemakaian:

#### 1. Menu Log In

"Menu Login" merupakan menu identifikasi pengguna dari program pada saat itu. Menu ini berguna dalam memberikan otorisasi pemakaian program ini. Menu Login dapat dilihat pada Gambar 4.13.

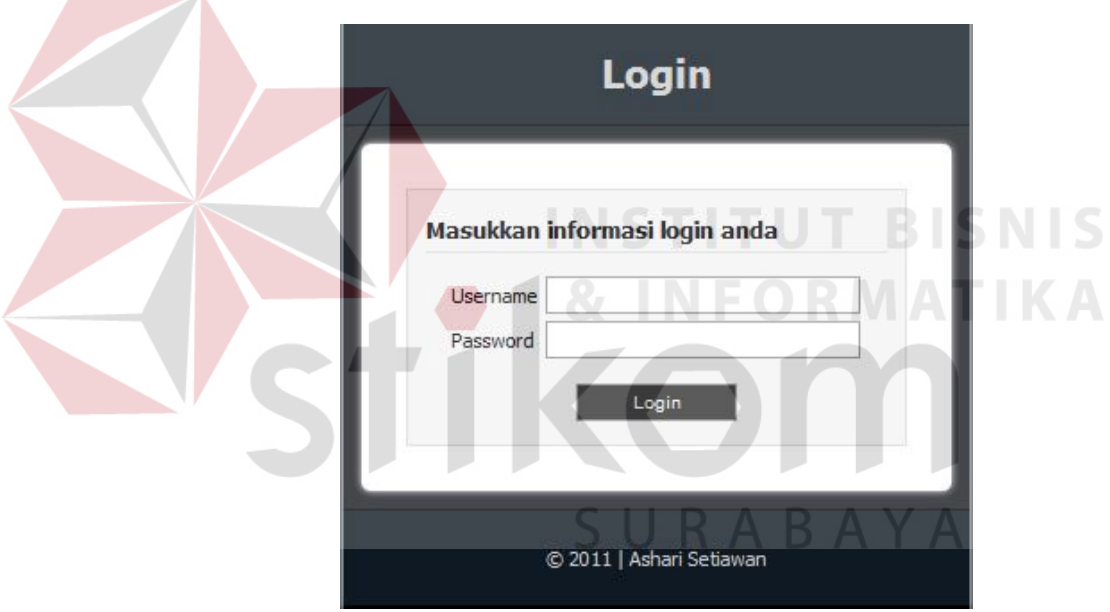

Gambar 4.13 Menu Login

### 2. Main Menu

"Main Menu" terdiri dari beberapa menu, diantaranya adalah menu Persiapan, Pemasangan, setting Speedy,kendala dan solusi,tambah user, lihat user, ganti password dan Logout.

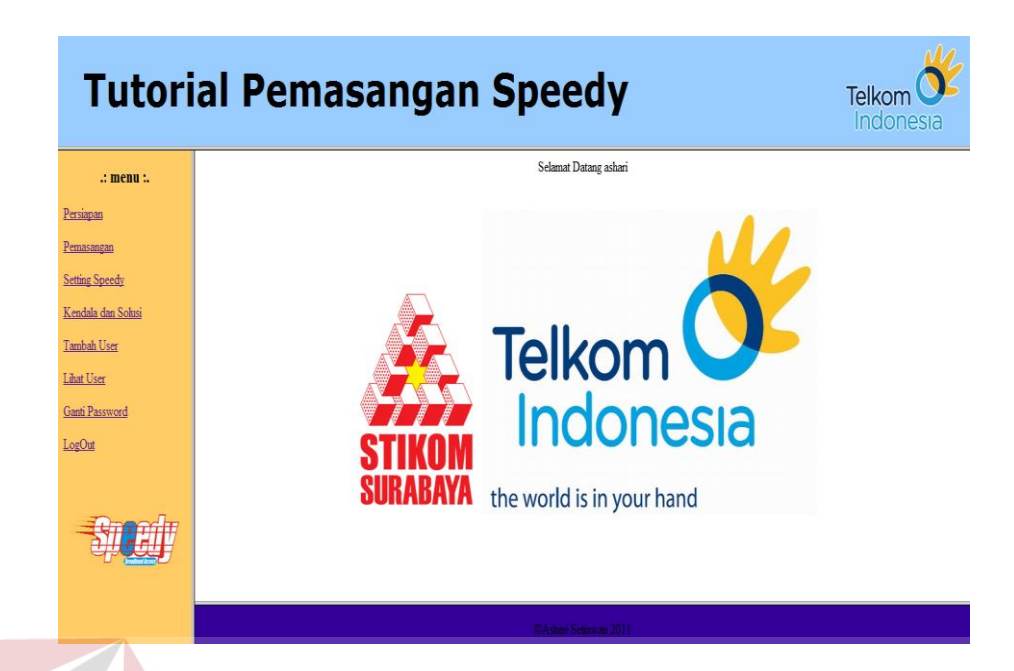

Gambar 4.14 Main Menu

3. Menu persiapan

**NIS** *Menu* "Pesiapan" ini digunakan untuk mengetahui hal apa saja yang dibutuhkan untuk melakukan setting internet speedy. Menu "Persiapan" dapat dilihat pada Gambar 4.15.

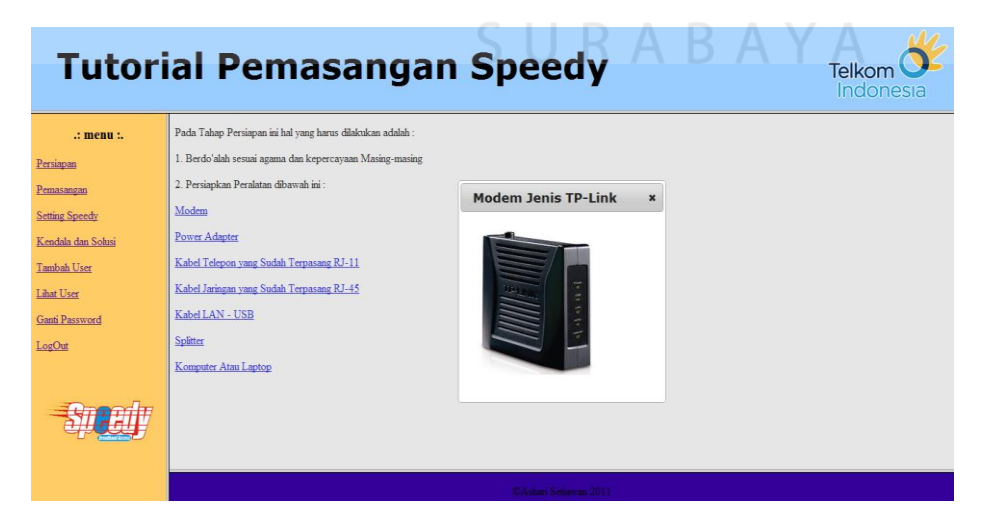

Gambar 4.15 Form Tambah User

4. Menu Pemasangan

*Menu* "Pemasangan" ini digunakan untuk memberikan pengetahuan cara pemasangan modem yang baik dan benar. *Menu* "Pemasangan" dapat dilihat pada Gambar 4.16.

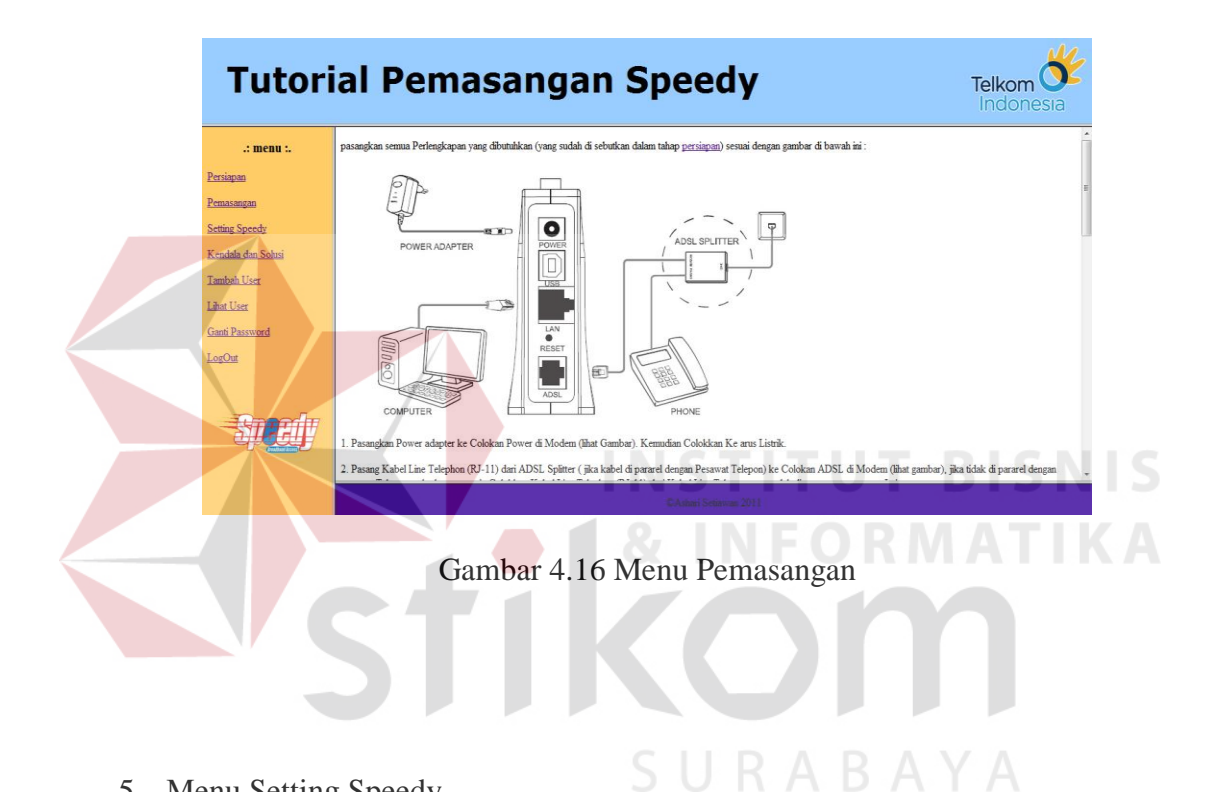

5. Menu Setting Speedy

Menu "Setting Speedy" digunakan untuk bagaimana cara melakukan setting internet Speedy. Menu "Setting Speedy" dapat dilihat pada Gambar 4.17.

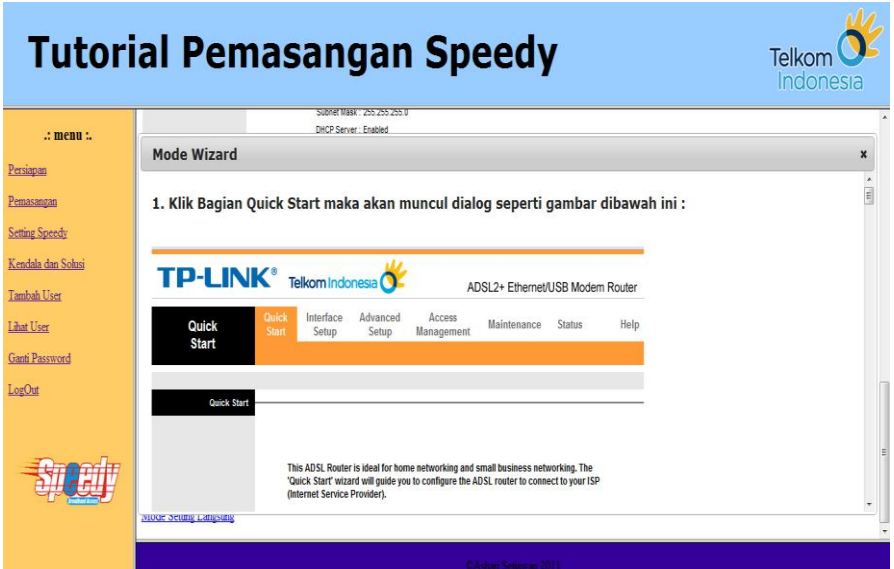

Gambar 4.17 Menu Setting Speedy

## 6. Menu Kendala dan Solusi

Menu "Kendala dan Solusi" digunakan untuk mengatasi kendala dan memberikan solusi kendala tersebut. Menu "Kendala dan Solusi dapat dilihat pada Gambar 4.18.

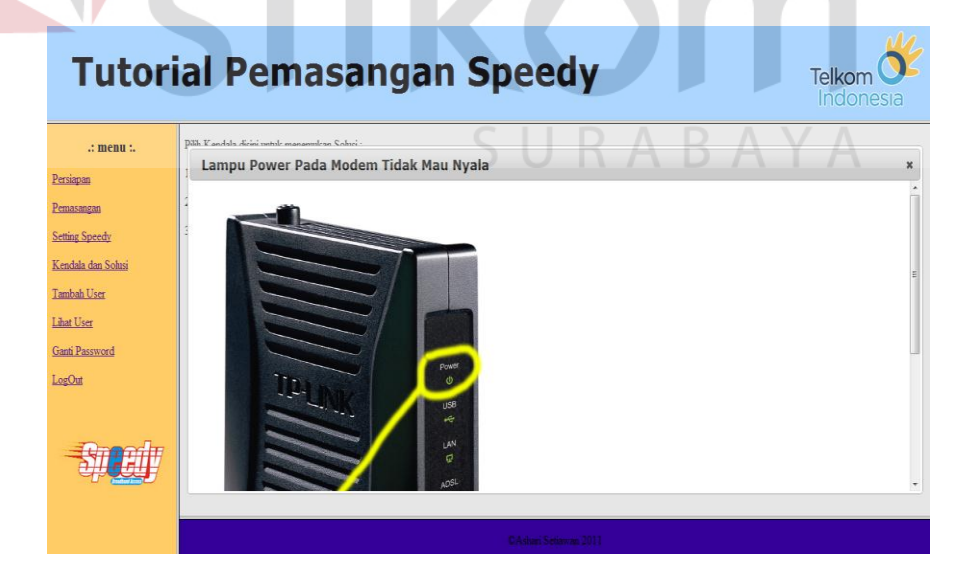

Gambar 4.18 Menu Kendala dan Solusi

7. Menu Tambah User

Menu "Tambah User" digunakan untuk menambah user siapa saja yang bisa melakukan akses web ini. Menu tambah user ini akan terlihat jika user login sebagai admin, jika user login sebagai karyawan makan menu tambah user ini tidak akan muncul atau terlihat. Menu "Tambah User" dapat dilihat pada Gambar 4.19.

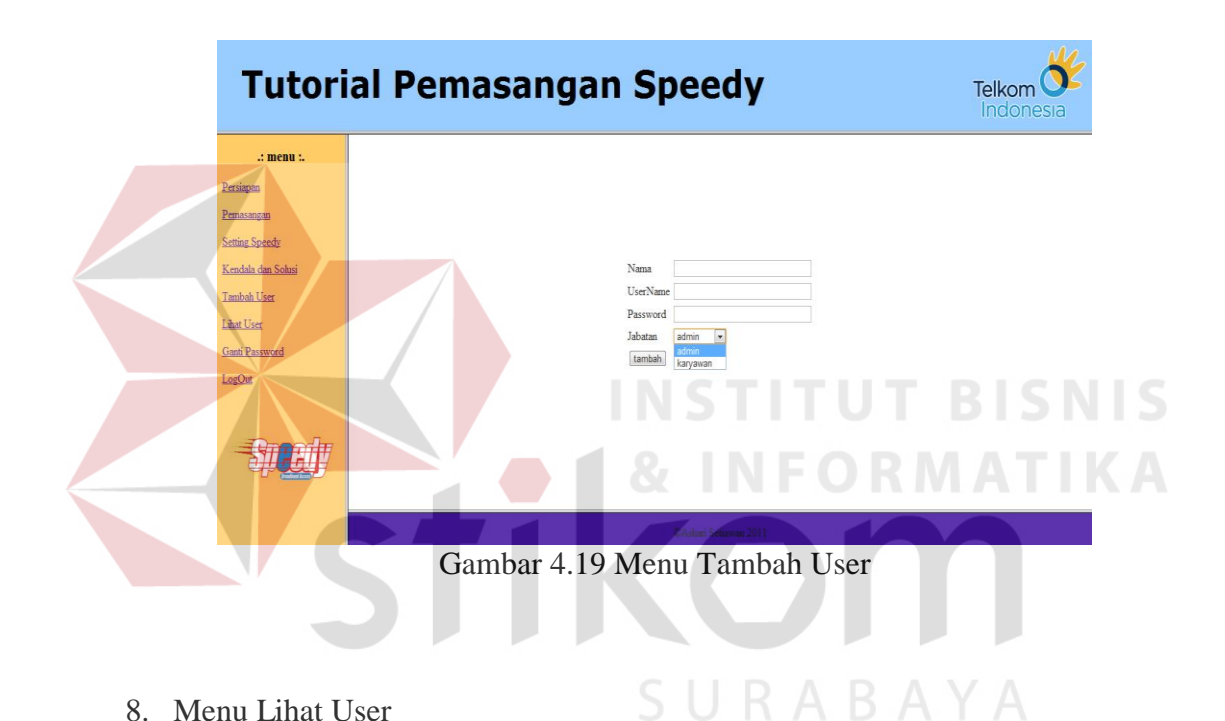

8. Menu Lihat User

Menu "Lihat User" digunakan untuk Melihat user yang bisa mengakses web ini. Menu lihat user ini akan terlihat jika user login sebagai admin, jika user login sebagai karyawan makan menu Lihat user ini tidak akan muncul atau terlihat. Didalam Menu Lihat User ini Admin Juga Bisa melakukan delete User.Sebagaimana yang terlihat pada Gambar 4.20

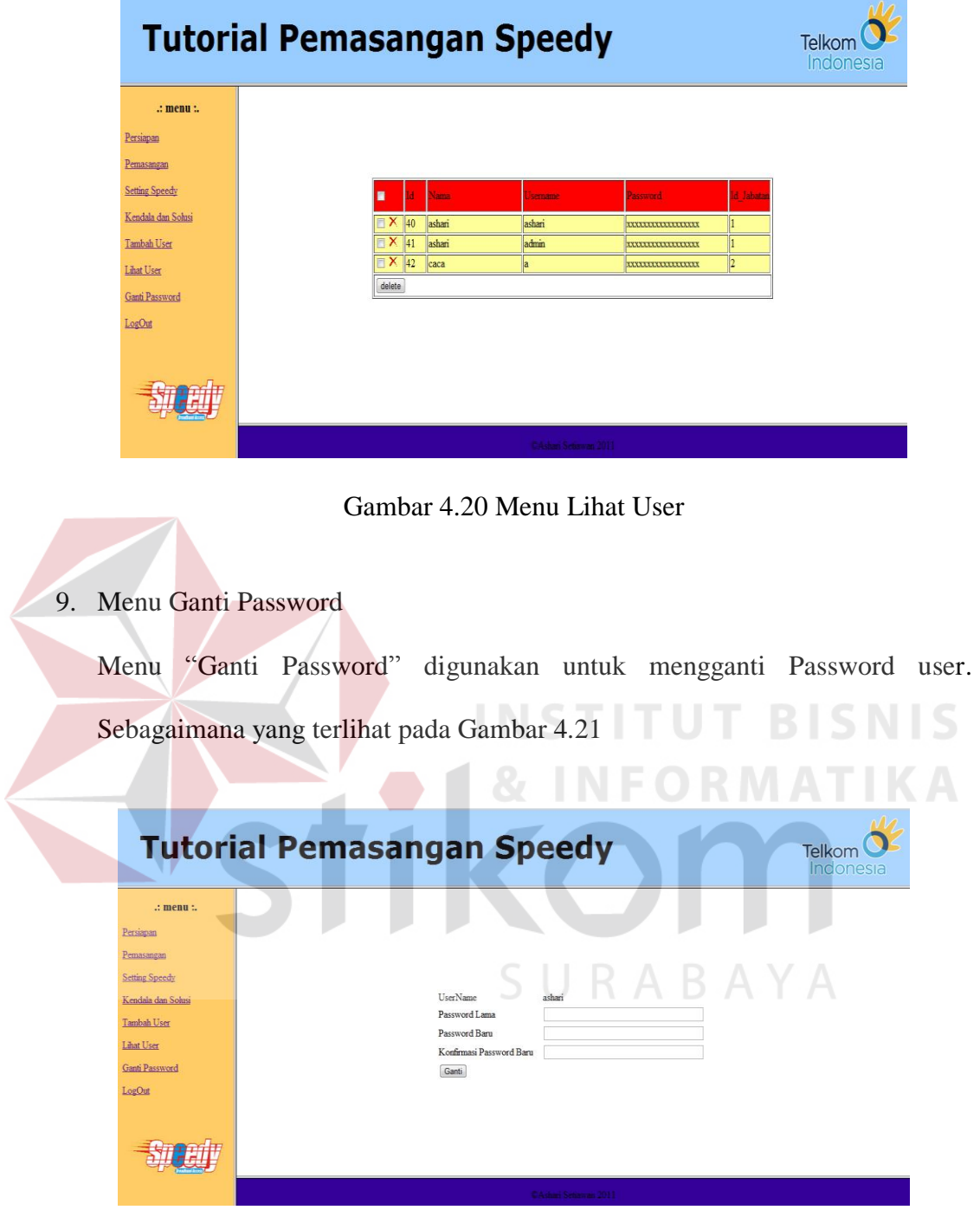

Gambar 4.21 Menu Ganti Password

10. Menu Logout

Menu "Logout" digunakan untuk Keluar dari aplikasi.